## **Convert your Physical SIM to eSIM or Transfer Jio eSIM from one device to Motorola device in 5 Easy Steps**

**Please Note** : It is mandatory to complete all 5 steps to activate eSIM on your Motorola device

Please don't skip or avoid any step

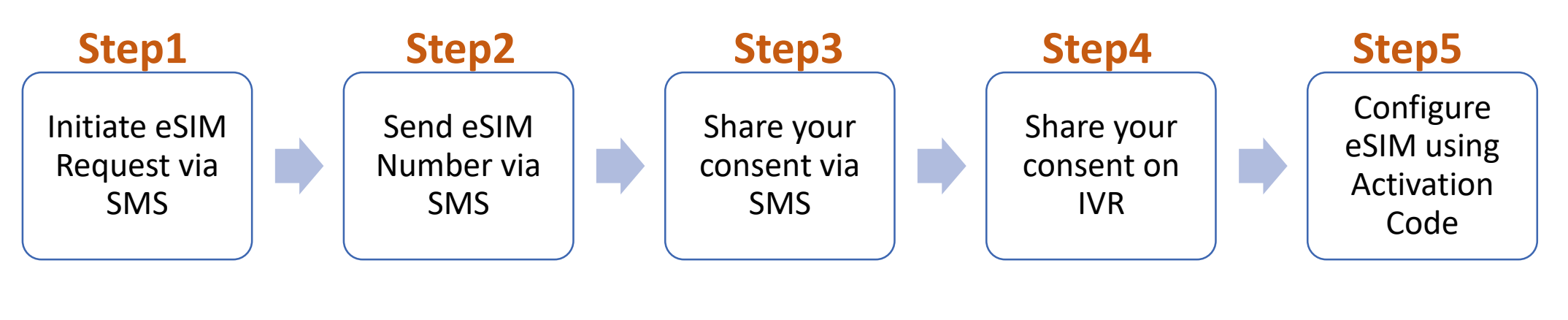

If you wish to transfer eSIM from existing device to Motorola device, You must have your active eSIM device to initiate eSIM request via SMS

If you don't have your active Jio eSIM device with you,

Don't worry you can visit nearest Jio store with any Proof of Identity along with new Motorola device for activating eSIM services

### To start the eSIM process, Please ensure you have

## **1. An eSIM Compatible device**

### **& 2. Your email id registered for your Jio number**

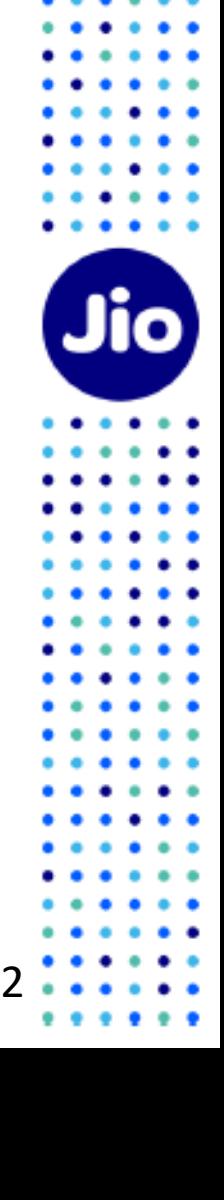

#### **To check whether your device is compatible with eSIM**

### <https://www.jio.com/en-in/esim> 1. Go to

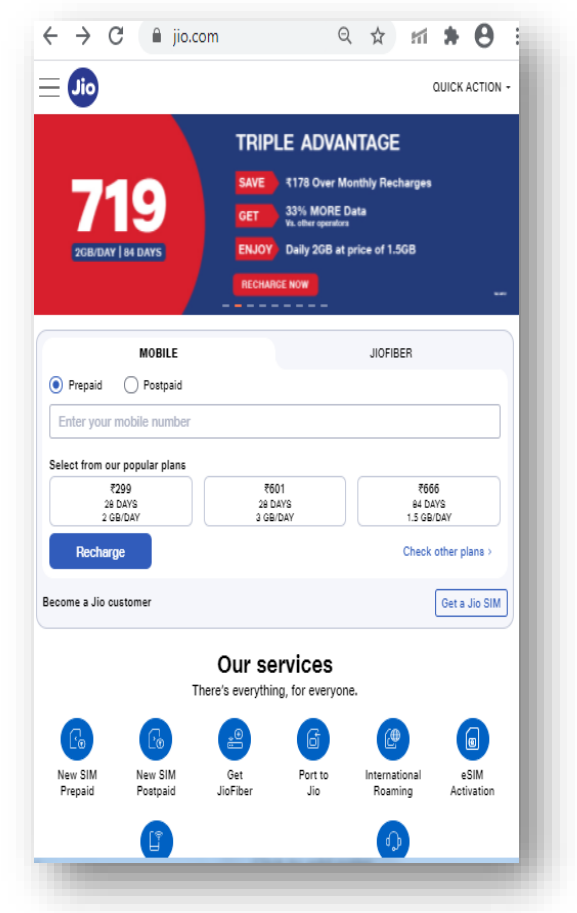

### 2. Select Your Device make & model

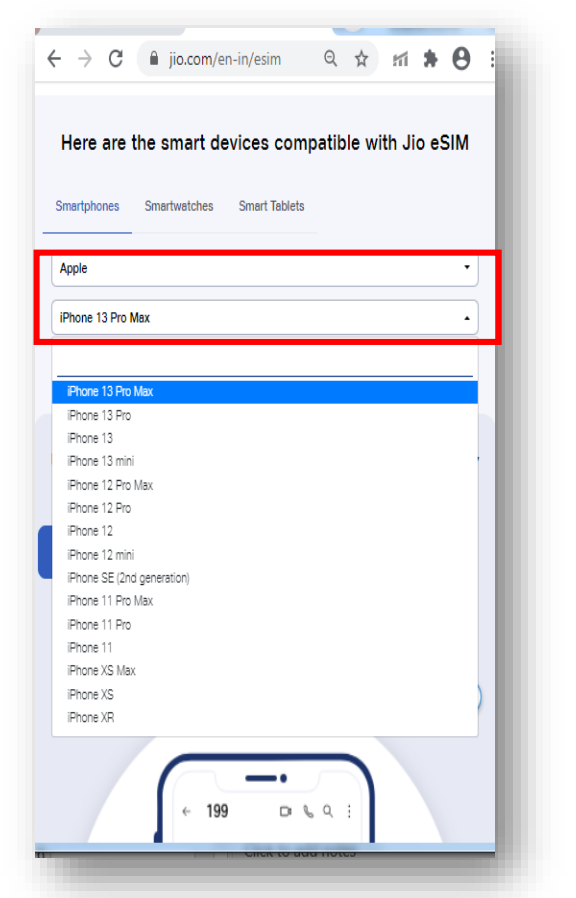

### 3. Refer the Compatibility Status  $\leftarrow$   $\rightarrow$  C a jio.com/en-in/esim ◎ ☆ 而 ★ ④ Here are the smart devices compatible with Jio eSIM Smartphones Smartwatches Smart Tablets Apple iPhone 13 Pro Max Your device is compatible for Jio eSIM Unlock the benefits of Jio eSIM in a few quick and easy steps **Convert SIM into eSIM via SMS** Get a new eSIM from Jio Store As simple as sending a few text messages, literally!  $\sqrt{\frac{1}{10P}}$ J  $\leftarrow$  199 D & Q :

3

Now that you know, your device is compatible with Jio eSIM, lets move to the next step Please note if your device is not compatible, You can use physical Jio SIM

#### **Lets check if your email id is registered for your Jio number**

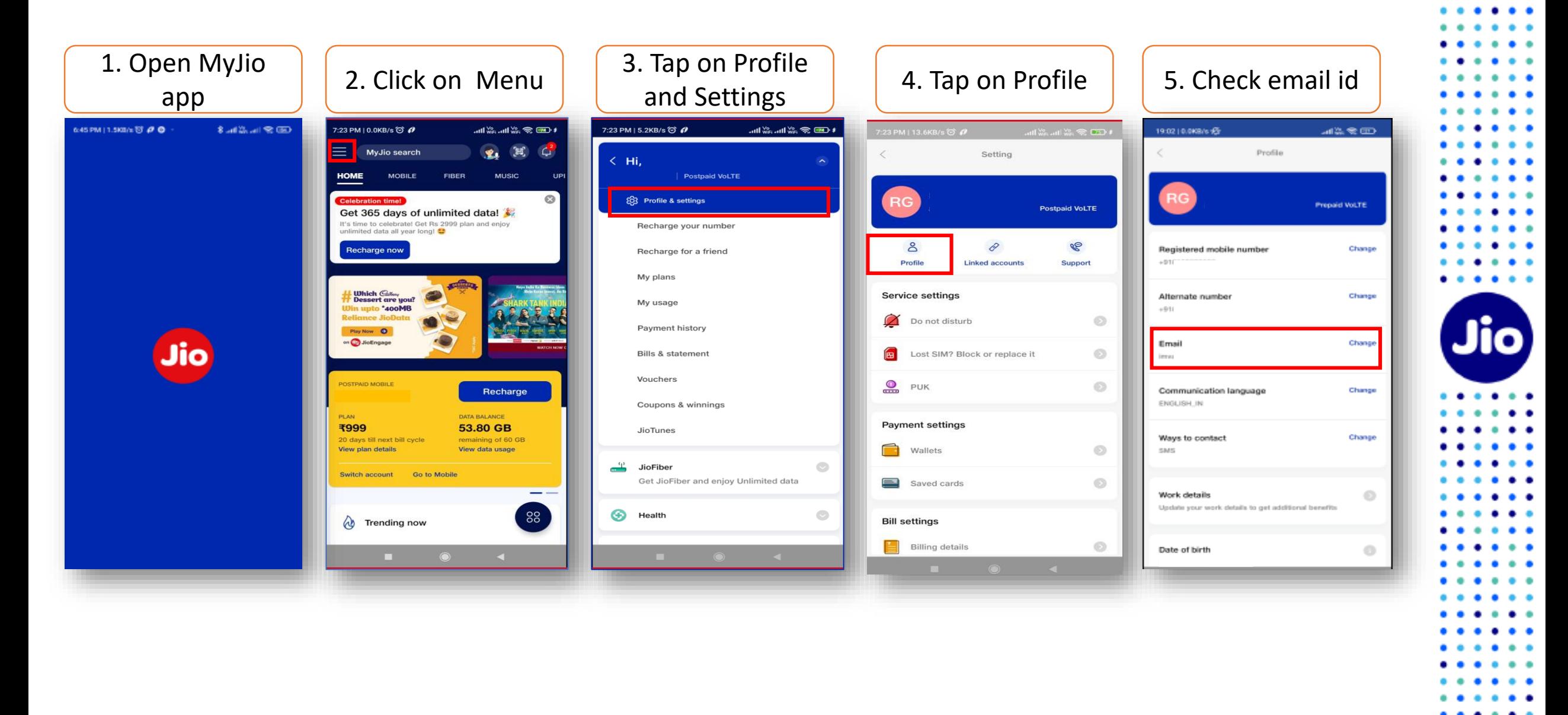

4

. . .

**If email id is not registered or updated incorrectly**

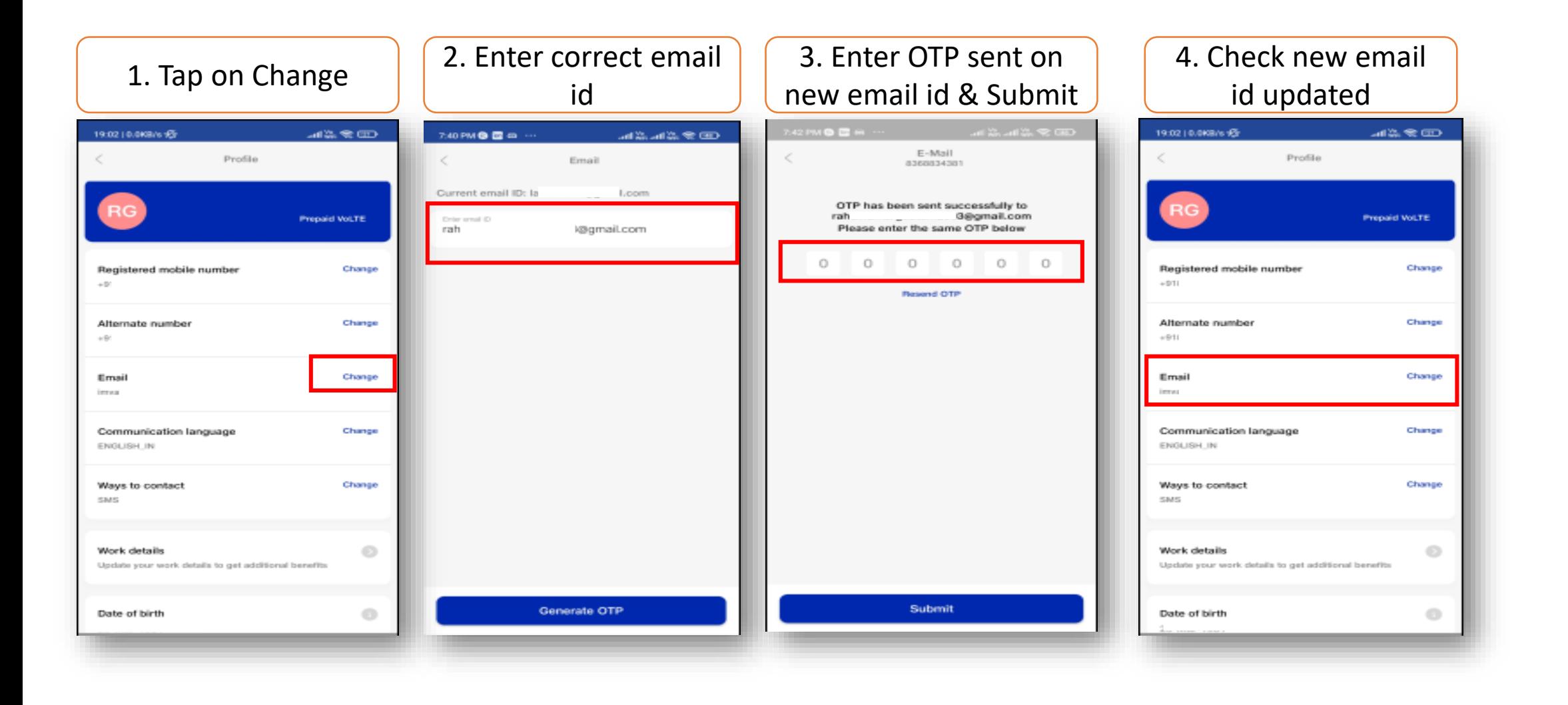

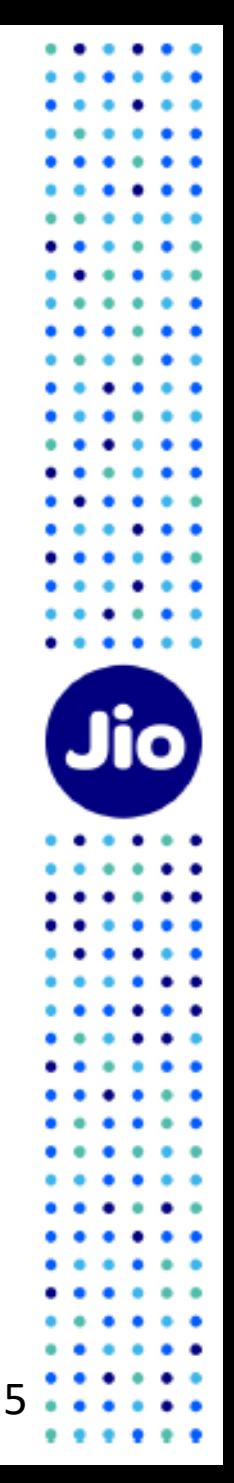

#### **Lets proceed to the next step**

To initiate the 1<sup>st</sup> step, you need to have the EID Number and IMEI number of the device on which you wish to activate your Jio eSIM

We suggest you to please write down the EID number and IMEI number as they are lengthy and need to be sent via SMS

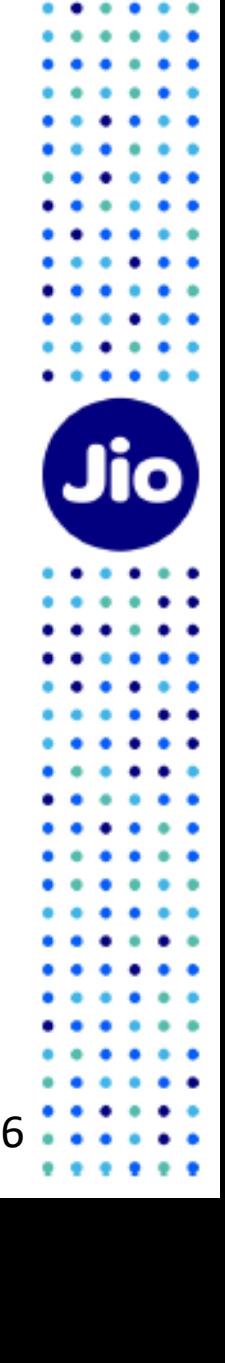

#### **To find the EID number and IMEI number on your Motorola device**

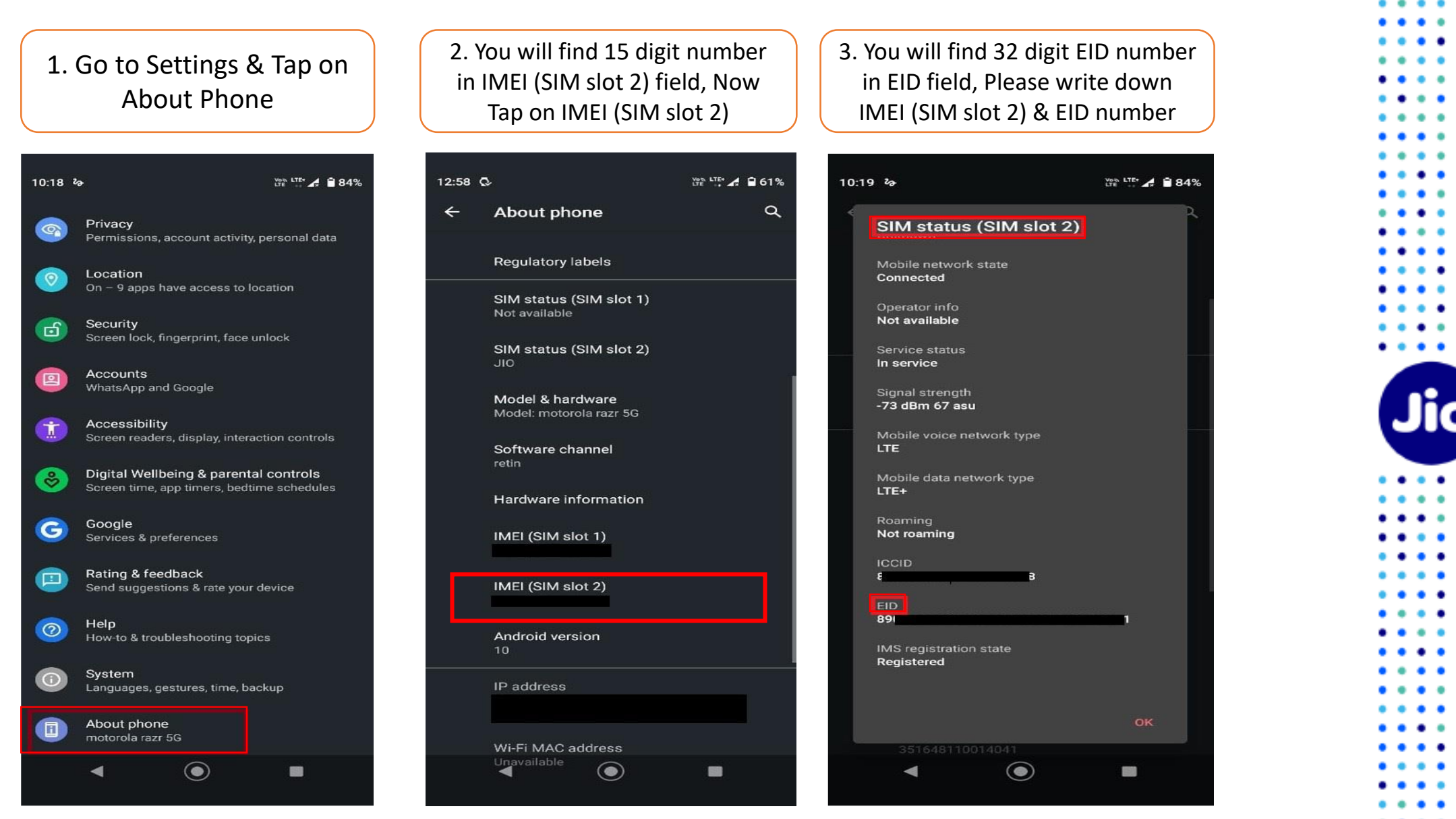

7

. . .

Now that you have the EID and IMEI number, lets begin with the eSIM activation

Please note, you have to complete all the steps to activate the eSIM on your device. Do not skip any step.

And ensure that your eSIM Motorola device is connected to the internet using Wi-Fi or Mobile Hotspot during this process.

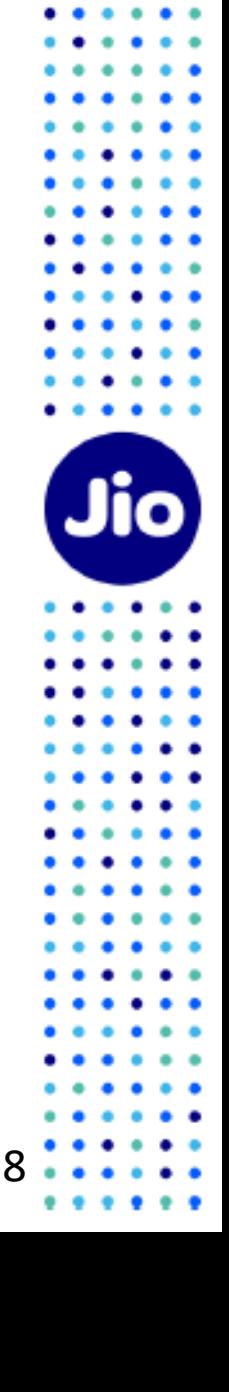

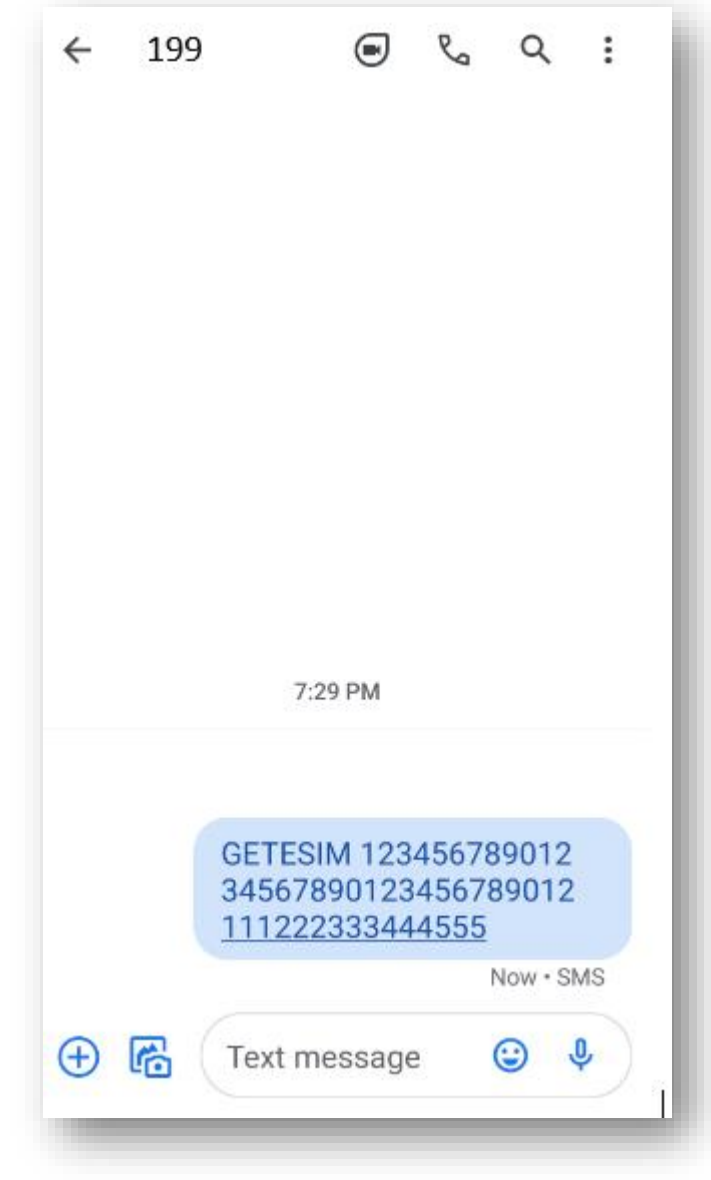

1. Open messages and compose a new SMS

2. Type **GETESIM <space><32 Digit EID><space> <15 Digit IMEI>** and send to 199 from the Jio number you wish to upgrade to eSIM

If you get revert SMS asking to update your email id, please go ahead and update your email id in your account as suggested in the beginning of this document

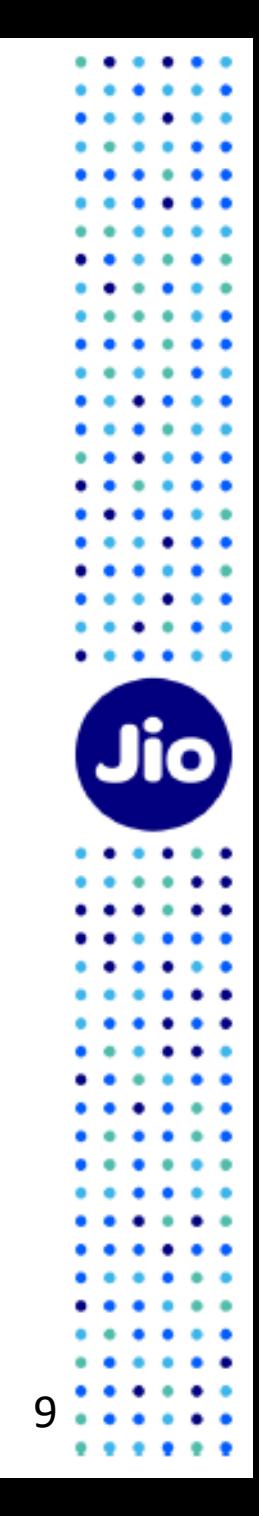

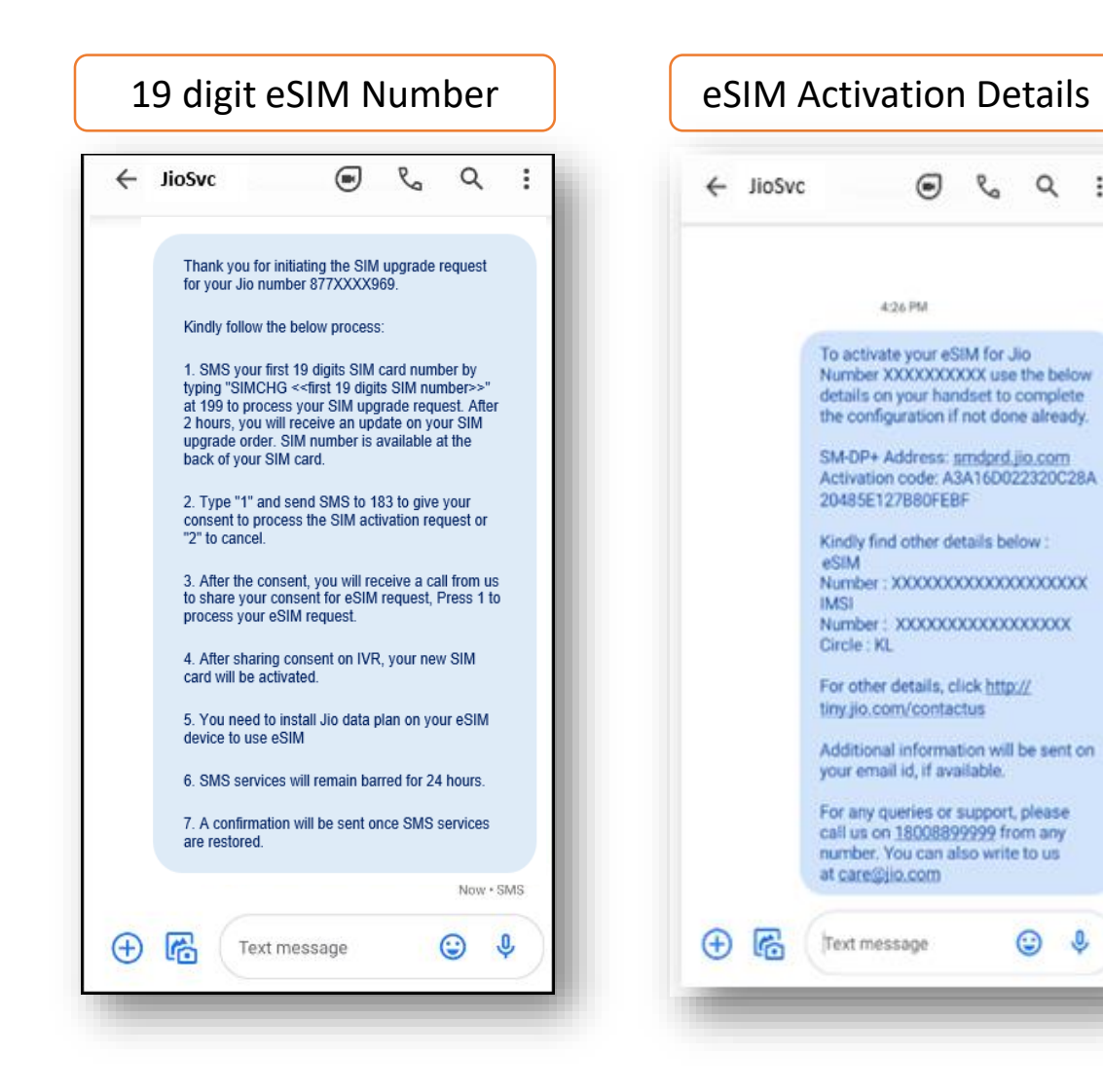

- On sending the correct EID and IMEI number to 199, In revert you will receive 19 digit virtual eSIM number & activation code details via SMS on your Jio number. Please note same details will also be sent on your registered email Id.

 $\alpha$ 

☺ O - If you get revert SMS or email asking to send correct EID and IMEI number, Please verify EID and IMEI sent by you and resend SMS.

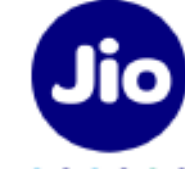

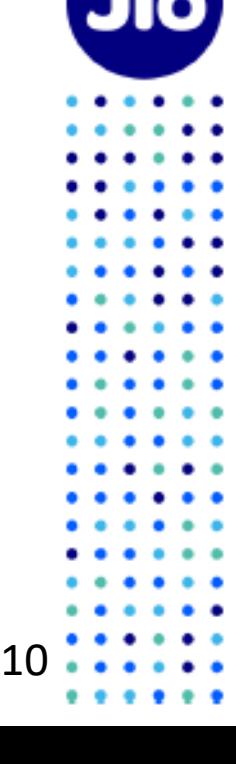

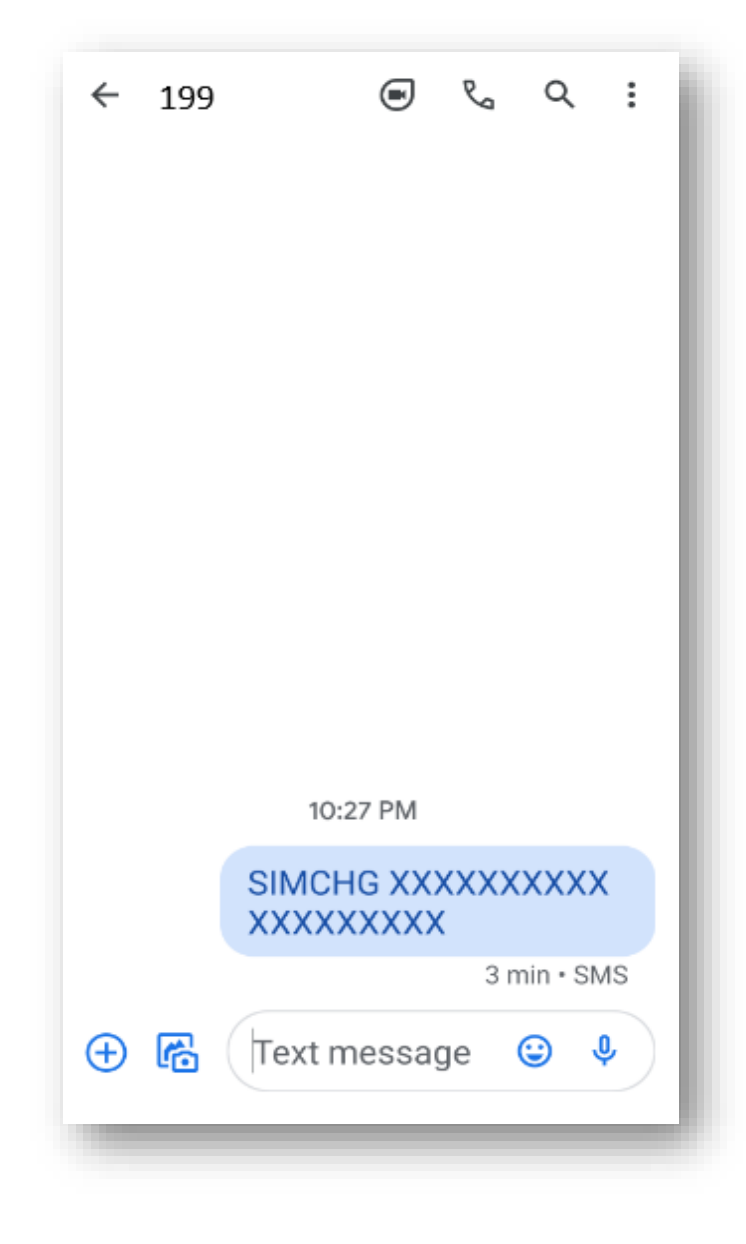

1. Copy the 19 digit eSIM number from the SMS sent on your Jio number

2. Open messages and compose a new SMS

3. Type **SIMCHG <space><paste or enter 19 digit eSIM Number>** and send to 199

On sending the correct eSIM SMS, you will receive a confirmation SMS & email

If you get a SMS & email asking to send correct eSIM number, Please re-verify the eSIM number and resend the SMS to 199

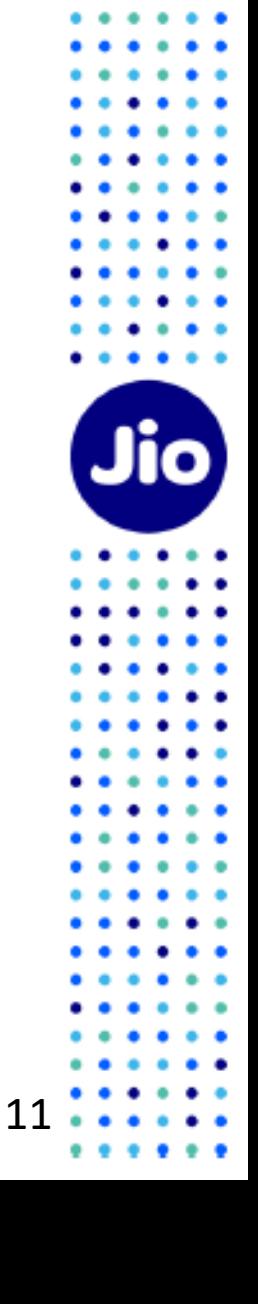

### Post sending 19 digit eSIM number, You will have to wait for 2 hours while we process your request

After 2 Hours, you will receive a SMS & email from us requesting your consent to process your eSIM request

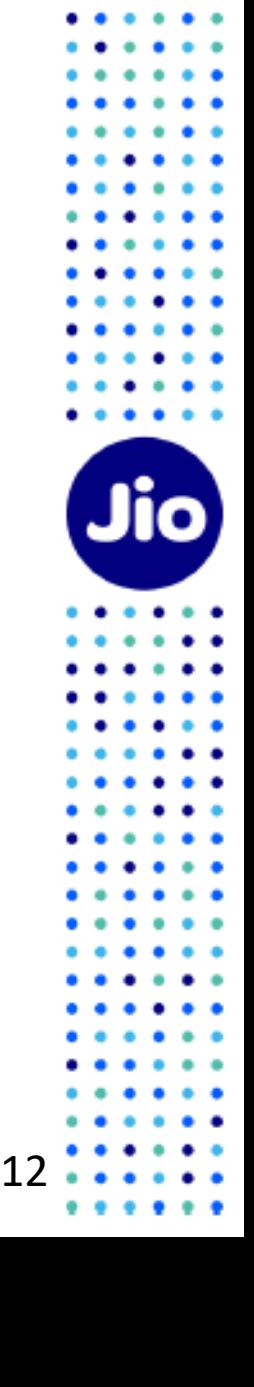

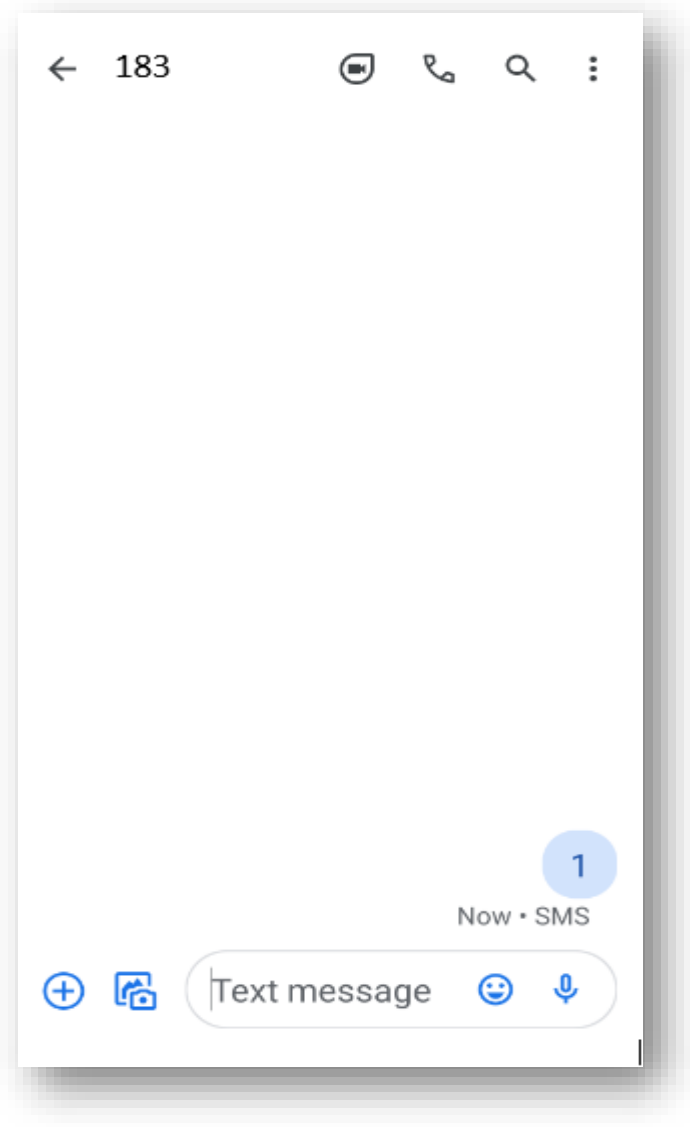

1. Open Messages and compose a new SMS

2. Type **1** and send to 183

3. On sending the consent SMS, a confirmation SMS & email will be sent to you

If you wish to cancel your eSIM request for any reason

Type **2** and send to 183

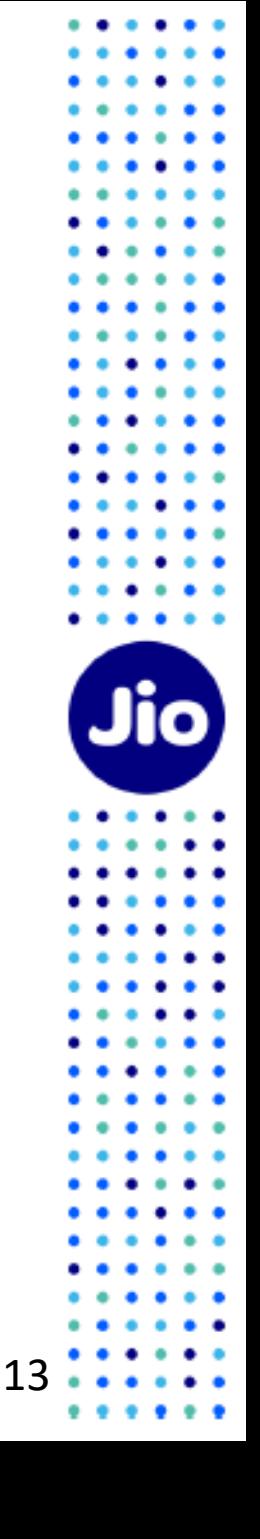

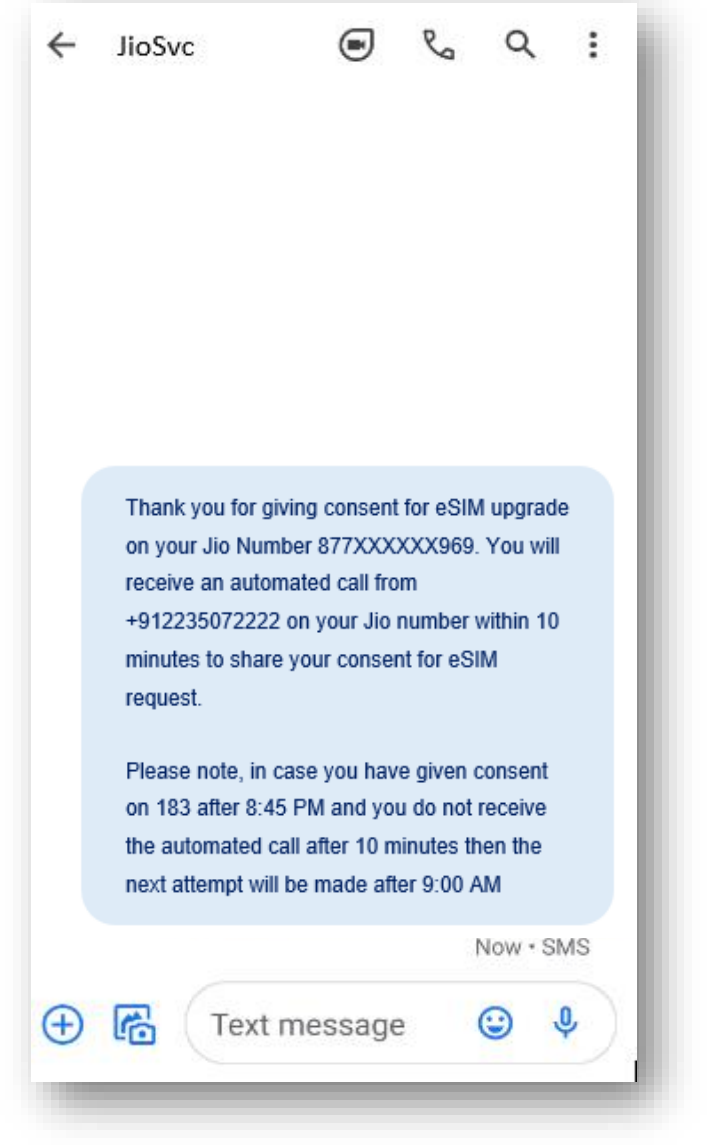

1. Within 10 minutes of sending consent SMS, you will receive an IVR call from **+912235072222** on your Jio number asking for your consent to process eSIM request. Press 1 to share your consent on automated call.

2. After sharing consent on the IVR, a confirmation sms & email will be sent to you.

In case you have missed the IVR call or disconnected the same before you could share your consent, don't worry you will receive another call within 3 hours between 9am to 9pm.

In case you don't get the  $1<sup>st</sup>$  IVR call within 10 minutes of sending the consent SMS, we suggest you check your missed call list as you may have not answered the call thinking it is a spam call or check if you have enabled spam blocking via your phones dialler or any 3<sup>rd</sup> party apps.

#### $\bigcirc$  $\leftarrow$  JioSvc

 $\mathcal{R}_{\alpha}$  $\alpha$   $\ddot{z}$ 

Your new SIM card/ eSIM for Jio number XXXXXXXXX has been upgraded. Incoming and Outgoing SMS service for your Jio number is currently unavailable and it will be restored in next 24 hours as per Regulatory guidelines. A confirmation message will be sent on restoration of SMS service.

7 min

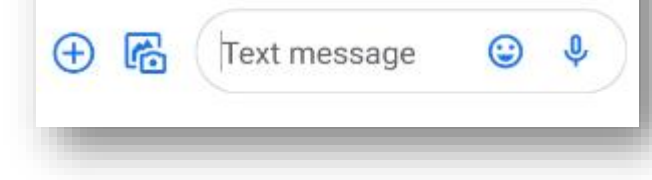

As soon as you receive this SMS, Your existing SIM will stop working and your phone will show 'No Network'

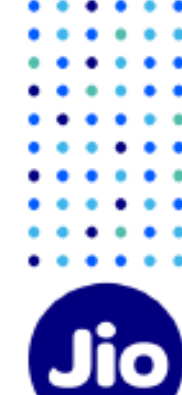

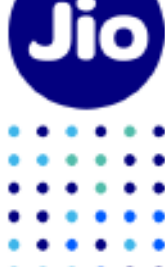

You are now just one step away from activating your new eSIM.

Please ensure that your Motorola device is connected to the internet using Wi-Fi or Mobile Hotspot during this process.

To complete the activation process, you need to configure eSIM profile using activation code on your Motorola device.

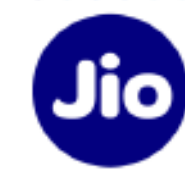

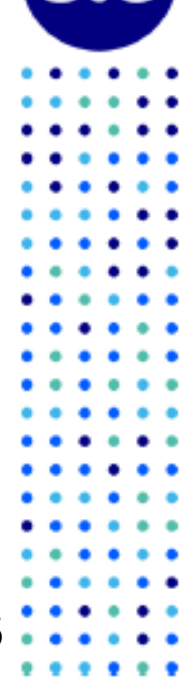

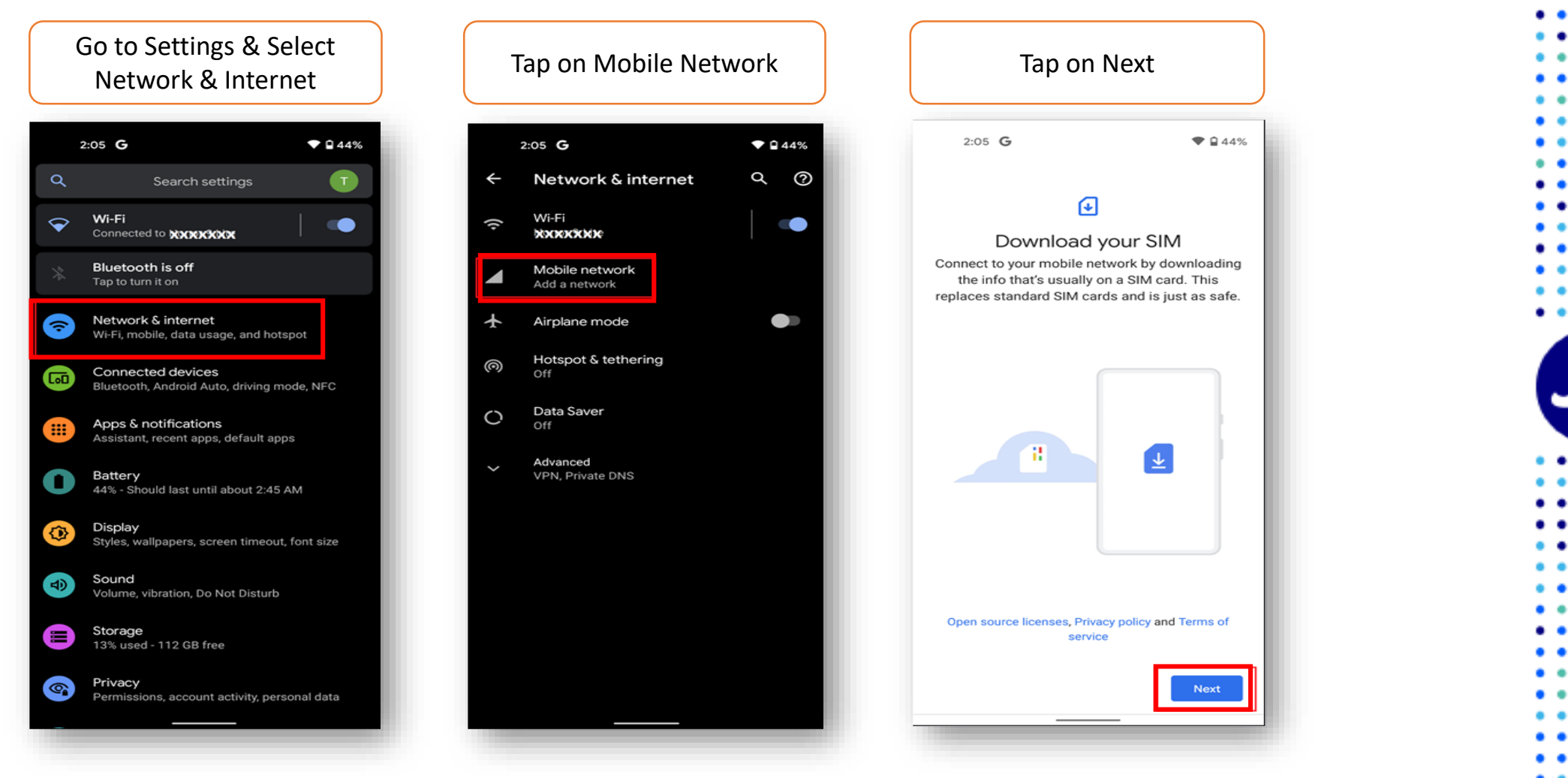

Please note : For Motorola RZAR device, after selecting Mobile Network, Click on Advance Option >> Tap on Carrier>> then click on "Next"

The images shown here are for illustrative purposes only and may change with updates to the device operating software

17

. . .

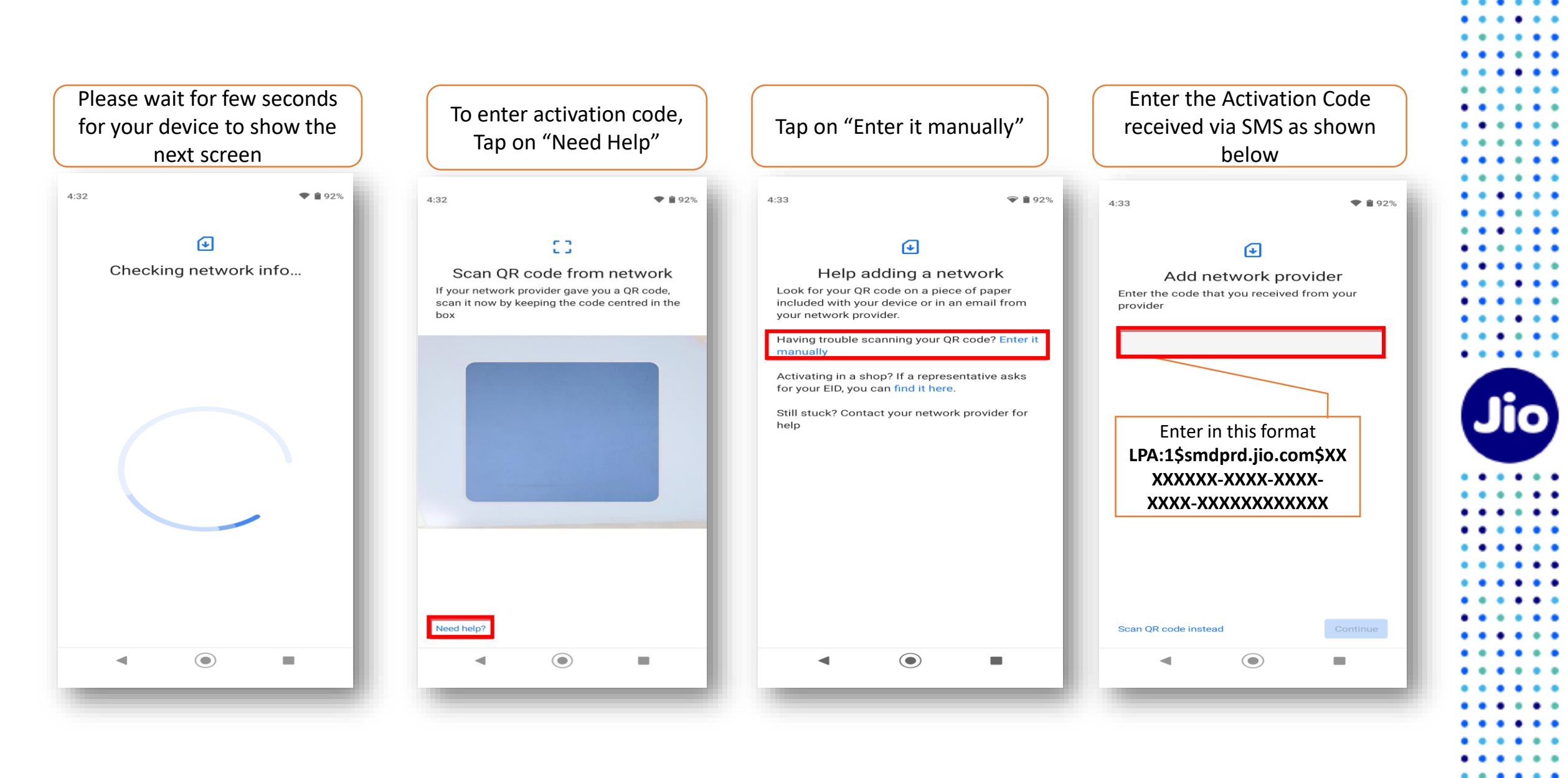

The images shown here are for illustrative purposes only and may change with updates to the device operating software

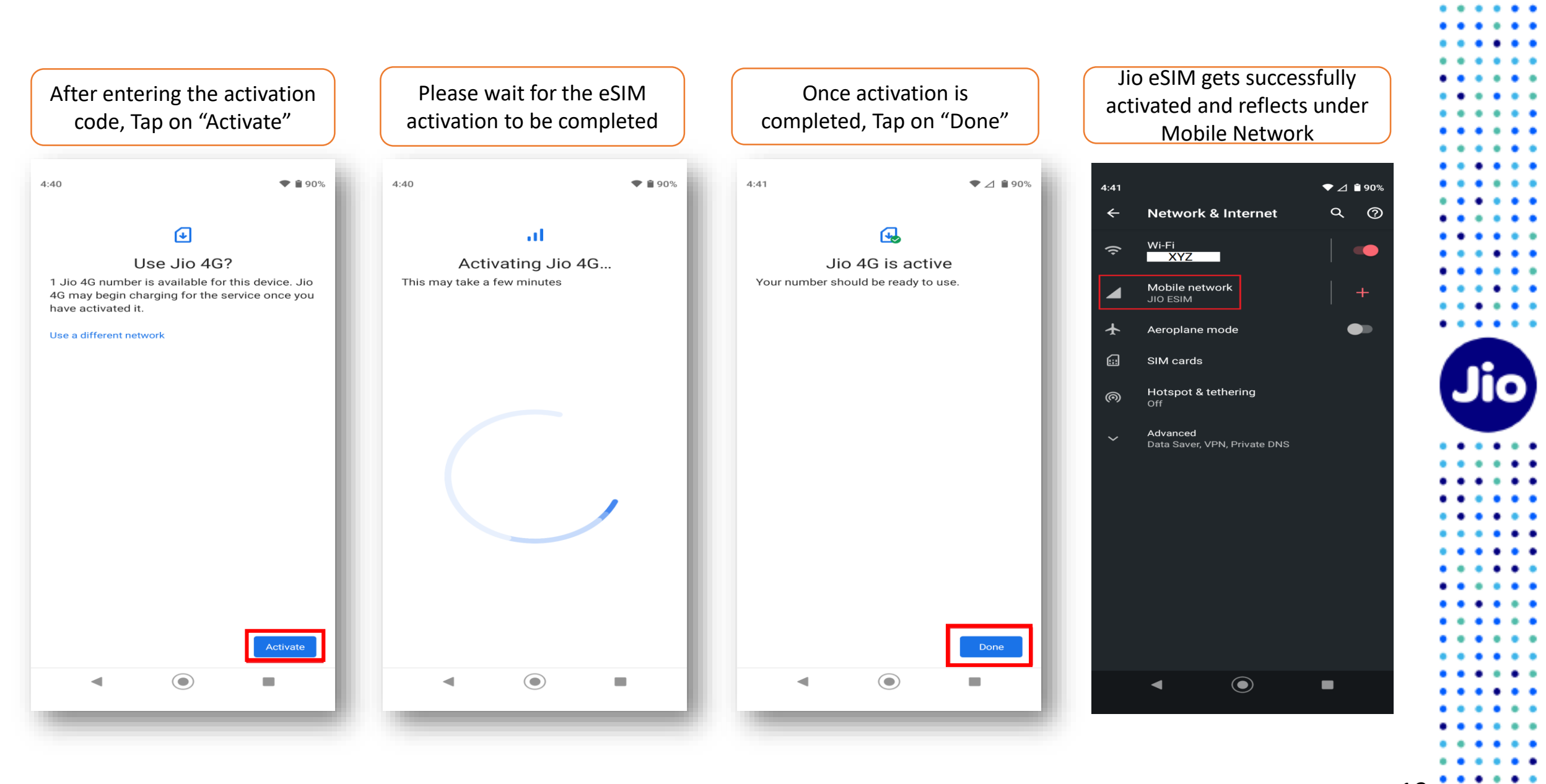

The images shown here are for illustrative purposes only and may change with updates to the device operating software

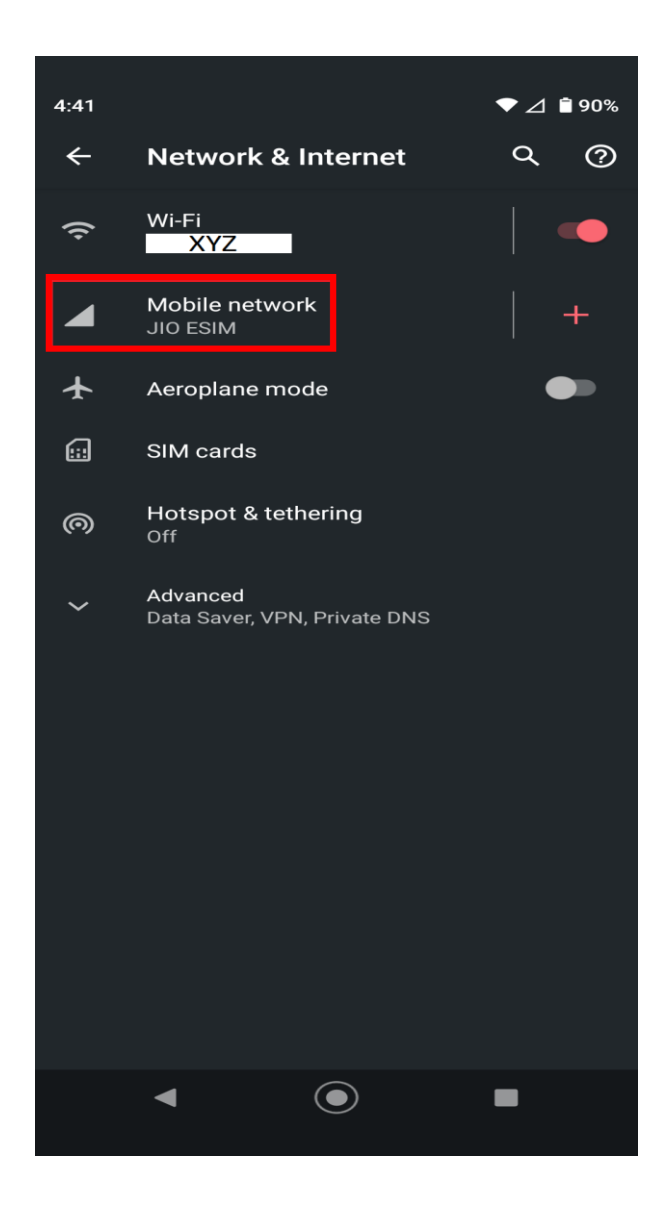

After Plan addition is completed, Jio eSIM gets successfully activated and reflects under Mobile Network.

For any assistance with eSIM profile activation, Please call us on 199 from any Jio number or call 18008899999 from non Jio number.

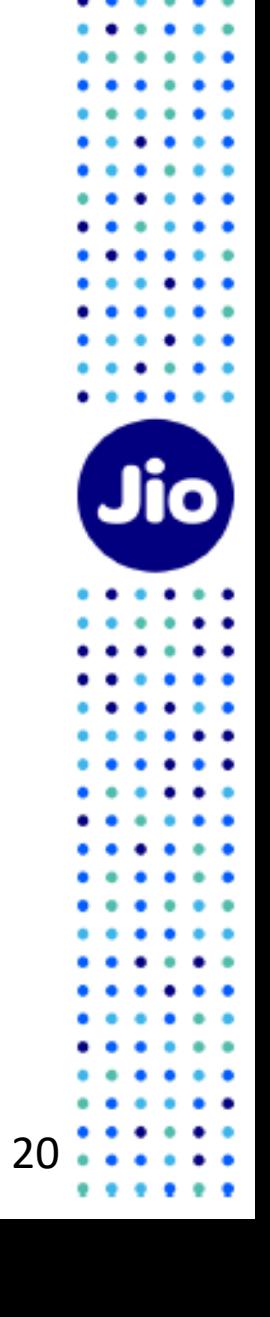

### **Please Note:**

As per regulatory guidelines SMS services on your Jio number will be not be available for 24 hours post eSIM upgrade

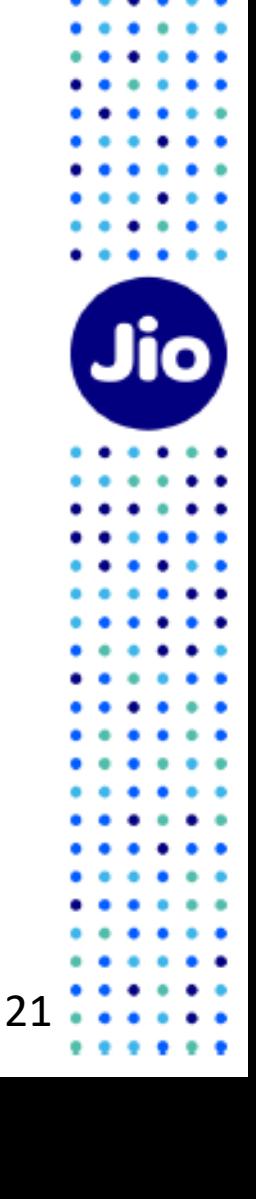

 $\bullet$   $\bullet$   $\bullet$ 

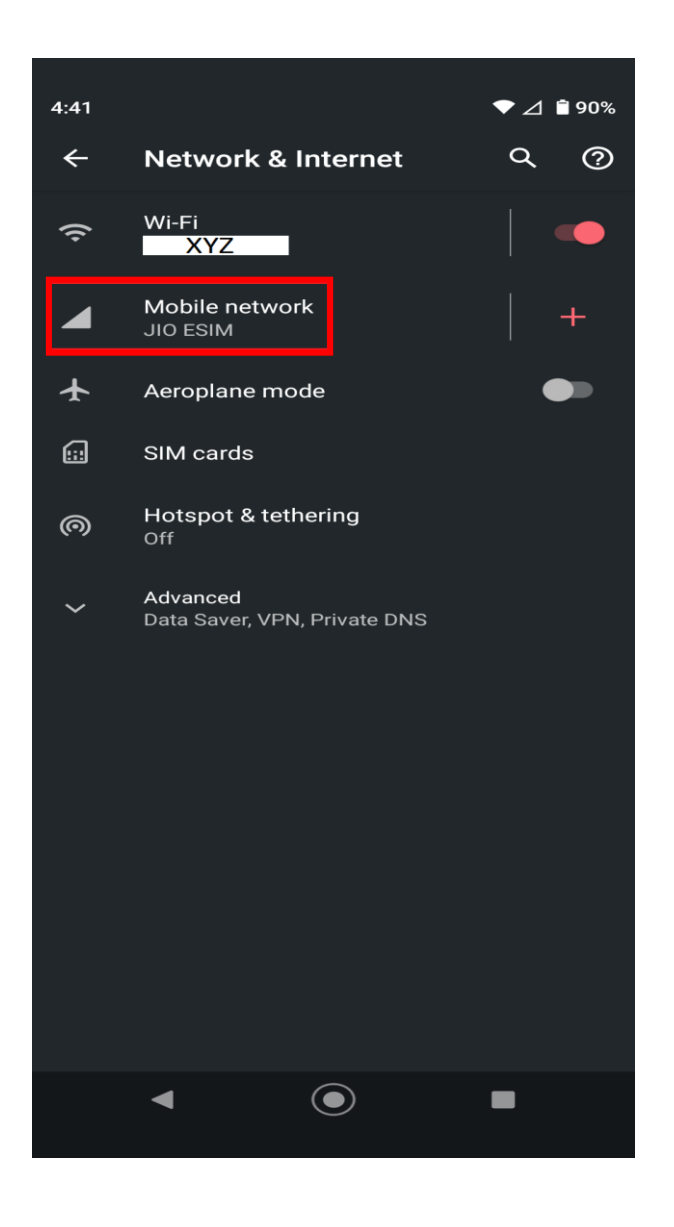

### **Important Information**

Please don't delete Jio ESIM as this will permanently delete your eSIM profile and you will not able to use any Jio services.

- If you have unknowingly deleted then please visit your nearest Jio Store with your Proof of Identity along with Motorola device to place a new request for eSIM. Unfortunately, in this case it will not be possible to configure the new eSIM using the SMS process.

## **Thank You!**

23

 $\ddot{\phantom{1}}$ 

 $\bullet$   $\bullet$   $\bullet$ 

 $\bullet$   $\bullet$ ٠  $\cdots$  $\cdots$  $\cdots$ 

 $\bullet$  $\bullet$   $\bullet$   $\bullet$  $\bullet$  $\ddot{\phantom{a}}$  $\bullet$  $\cdots$  $\bullet$  $\bullet$  $• •$  $\bullet\bullet$  $\bullet$  $\bullet$  $\bullet$  $\bullet$  $\bullet$  $\bullet$   $\bullet$   $\bullet$ 

 $\bullet$   $\bullet$ 

 $\ddot{\phantom{1}}$ 

 $\bullet\hspace{0.4mm}\bullet\hspace{0.4mm}$ 

. . .

Jio

 $\cdots$ 

 $\bullet\bullet$  $\bullet\bullet$  $\bullet$  $\bullet$  $\bullet\hspace{1.4mm}\bullet\hspace{1.4mm}$  $\bullet\bullet$  $\bullet$  $\bullet$  $\bullet$  $\bullet$  $\bullet$  $\bullet$   $\bullet$  $\ddot{\phantom{a}}$  $\bullet\bullet$  $\bullet$  $\bullet$ 

> $\bullet$  $\bullet$  $\bullet\bullet$  $\bullet\bullet$

......